# REVOKE PASS/FAIL Option eFORM

How to complete the Revoke Pass/Fail Option eForm Tutorial for Students

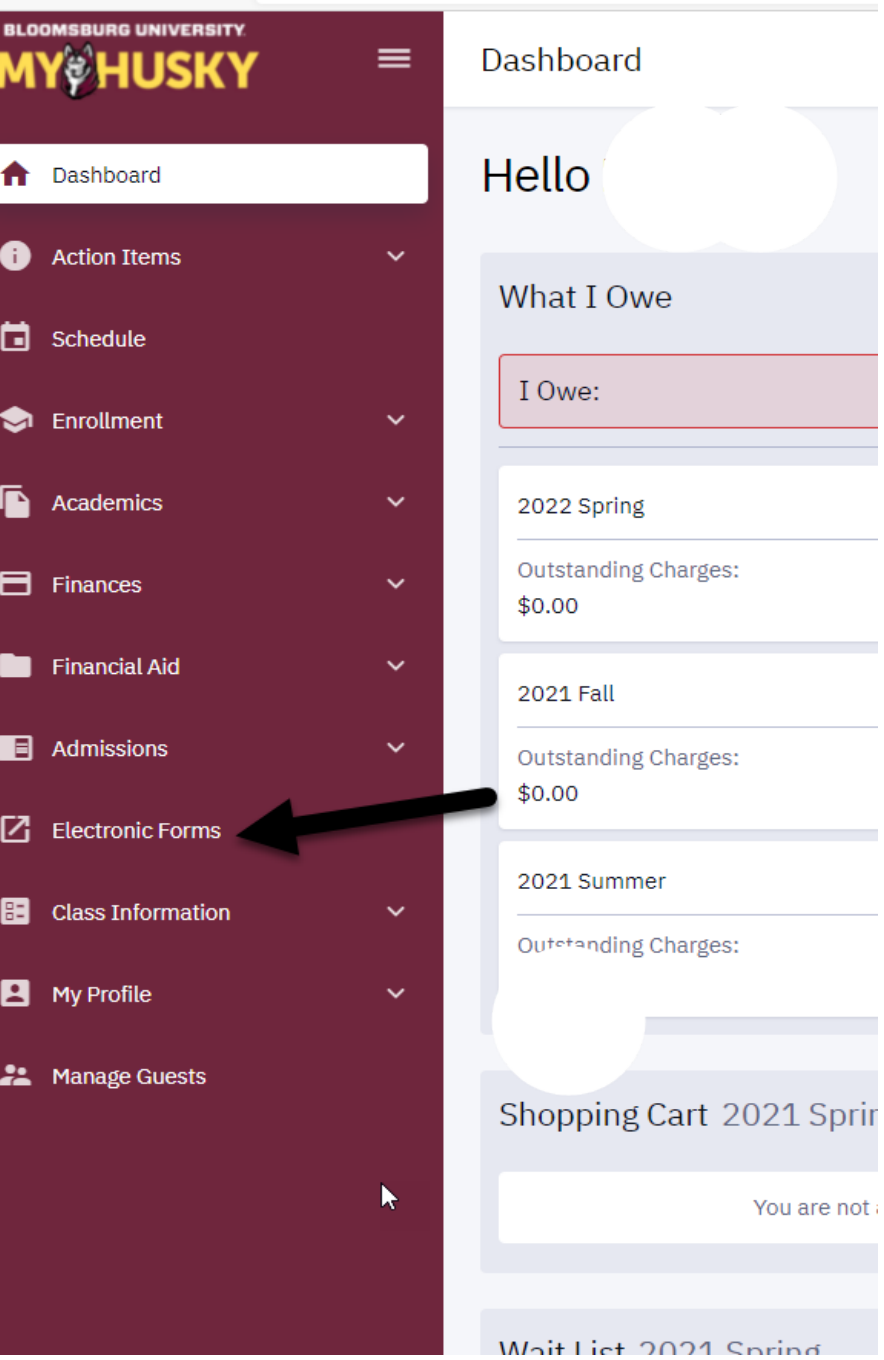

Log into MyHusky and click the link for Electronic Forms

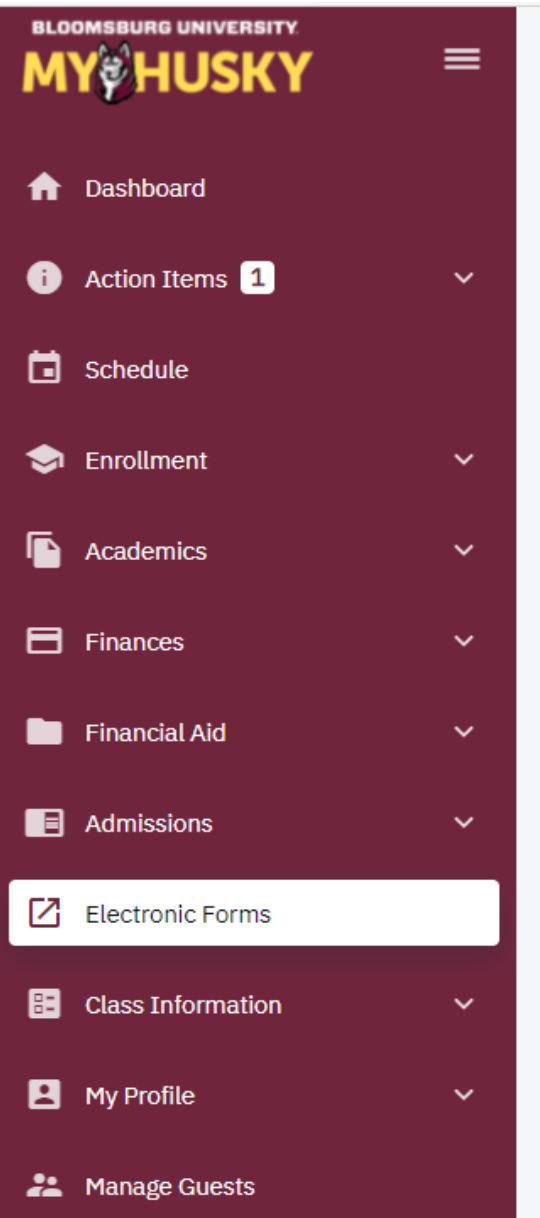

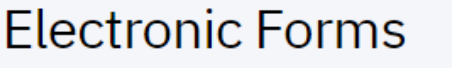

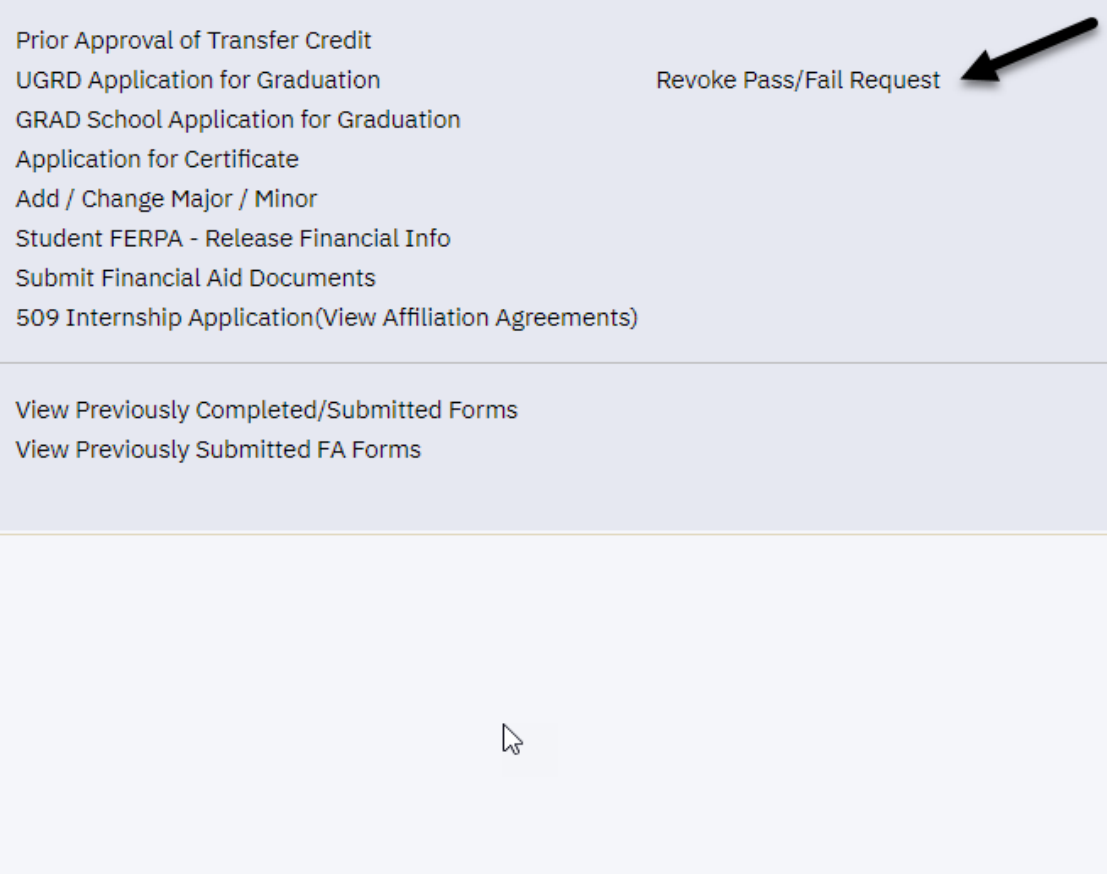

Click on the link for Revoke Pass/Fail Request

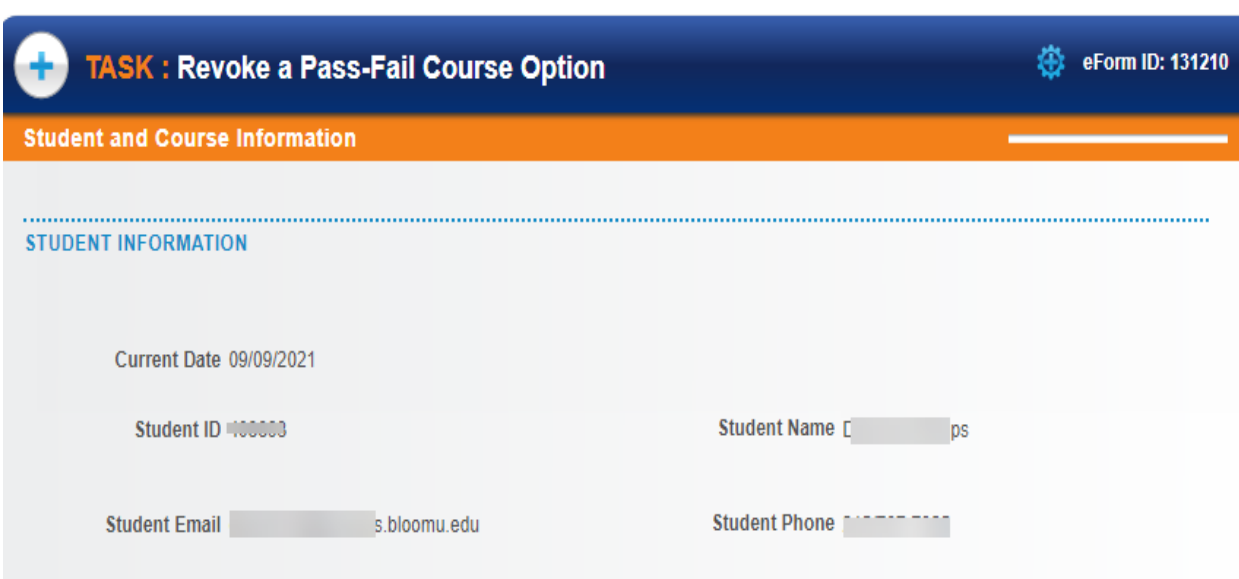

#### **COURSE INFORMATION**

A degree student may elect to revoke a pass/fail option by the deadline established in the current term by completing this form.

Refer to Enrollment Dates for the current term via this link for more information: Enrollment Dates

ONE COURSE MAY BE ELECTED TO REVOKE PASS/FAIL ON THIS FORM.

If more than one course is elected to Revoke a Pass/Fail option the form will be recycled back to you for updates.

Select ONE course from your schedule of classes listed below by checking the box under Revoke Pass-Fail Option next to the COURSE you wish to revoke the Pass/Fail for.

Please read all information and instructions carefully PRIOR to beginning the Revoke Pass Fail Request eForm.

Your student information will populate this segment of the form along with other pertinent information regarding the Pass/Fail option.

It is the responsibility of the student to review the information in PRP 3454 Undergraduate Pass/Fail Policy and PRP 3522 Grades, Quality Points and Quality Point Averages as it directly relates to taking a course Pass/Fail.

Address any questions or concerns with your Academic Advisor PRIOR to submitting this form.

#### **COURSE INFORMATION**

A degree student may elect to revoke a pass/fail option by the deadline established in the current term by completing this form.

Refer to Enrollment Dates for the current term via this link for more information: Enrollment Dates

ry

### ONE COURSE MAY BE ELECTED TO REVOKE PASS/FAIL ON THIS FORM.

If more than one course is elected to Revoke a Pass/Fail option the form will be recycled back to you for updates.

Select ONE course from your schedule of classes listed below by checking the box under Revoke Pass-Fail Option next to the COURSE you wish to revoke the Pass/Fail for.

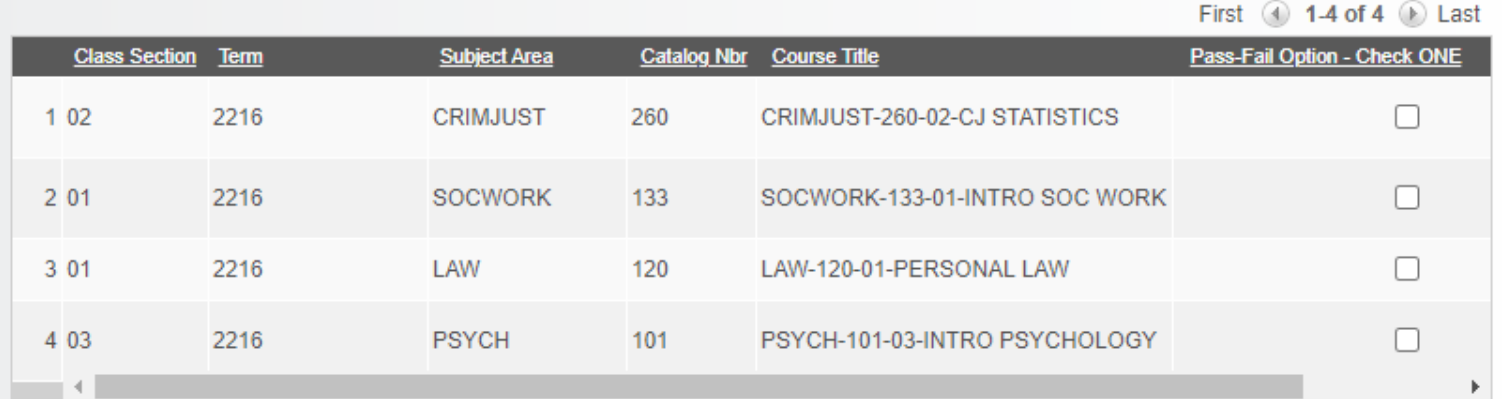

**COMMENTS** 

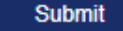

## **You may choose ONE course per eForm.**

**If you choose more than one course the form will be recycled back to you for updates and you will risk missing the established deadline to Revoke the Pass/Fail option.** 

- The form will populate your enrollment for the **current term**
- All courses will display.
- Click on the check box next to the ONE course you wish to Revoke the Pass/Fail.
- You can expand the comments section by clicking on the arrow to enter any information you feel is relevant.
- Click submit.
- Please monitor your MyHusky email for a notification on the approval/denial of your request.